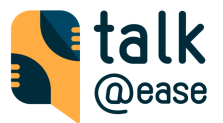

# Kuponkódok beváltása és előfizetések kezelése a Talk@Ease alkalmazásban

⚠️ Fontos kiemelni, hogy az [iOS](#page-0-0) illetve [Android](#page-6-0) készülékeken eltér a kuponbeváltás menete az alkalmazásboltok különbségeiből adódóan, így a készüléknek megfelelő útmutatót szükséges követni. ⚠️

## <span id="page-0-0"></span>iOS készülékeken

1. Válaszd a fogaskerék ikont ( $\langle\!\!\langle\bullet\rangle\!\!\rangle$  -> ezután "Subscription"-t menüpontot. Az előfizetés oldalon válaszd az "I have a discount code" opciót.

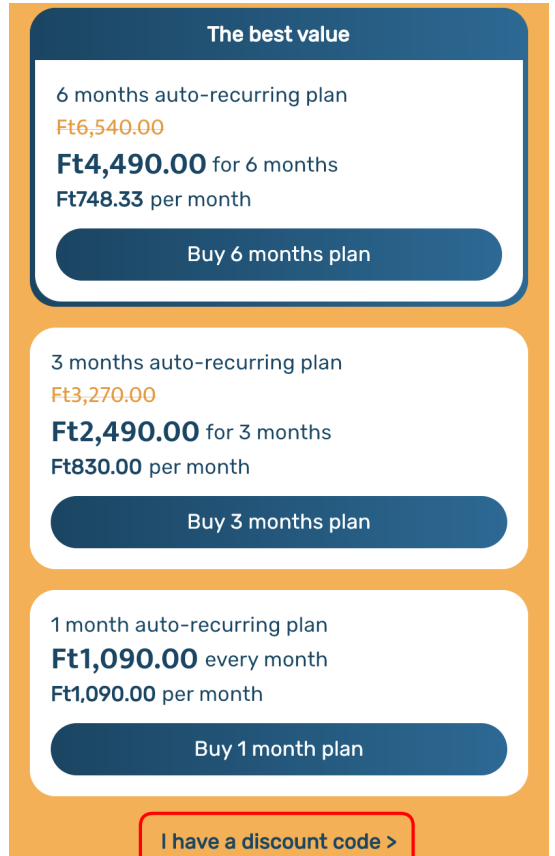

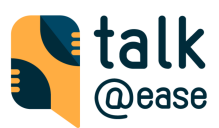

2. Add meg megfelelő kódot és mentsd el. (Add discount code  $\rightarrow$  Save).

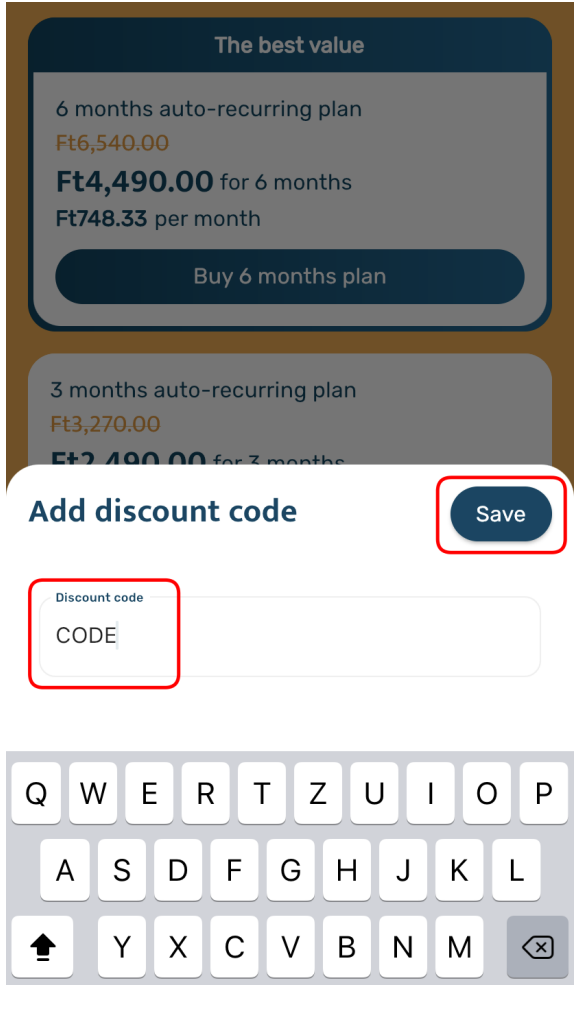

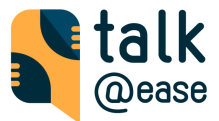

3. A következő képernyőn látod az ingyenes időszak adatait. Válaszd az "Ajánlat beváltása" lehetőséget.

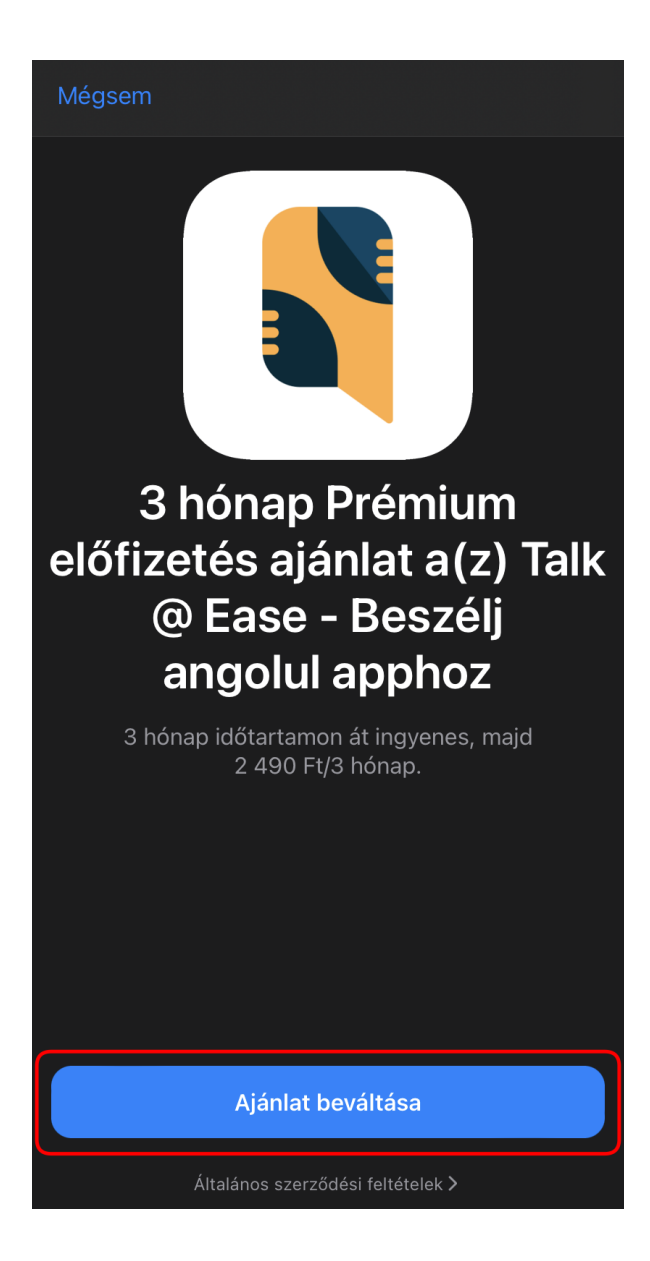

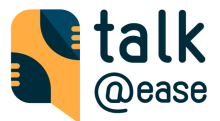

4. Hagyd jóvá a "vásárlást" az Apple Pay ablakban a jobb oldali készülék gomb dupla megnyomásával

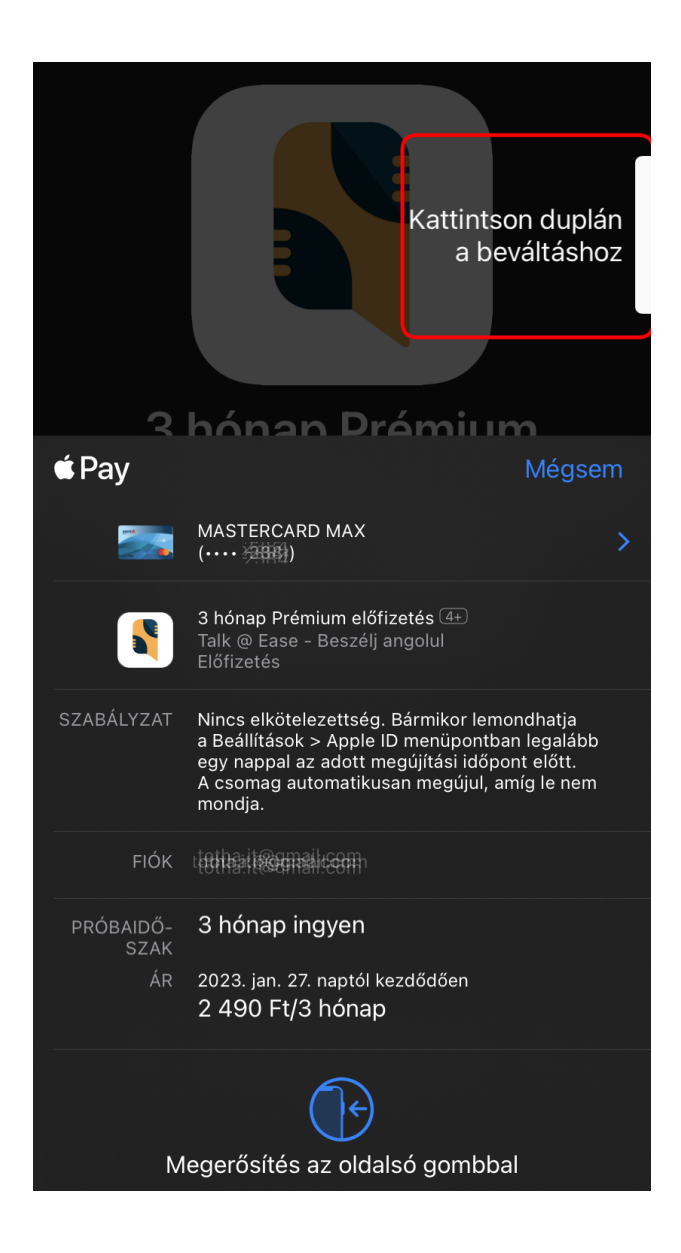

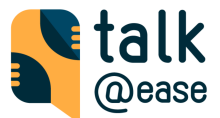

## Előfizetések kezelése iOS készülékeken

1. Válaszd a fogaskerék ikont (※) -> majd a "Subscription" lehetőséget ez előfizetési oldalon, majd válaszd "Manage your subscription >" menüpontot.

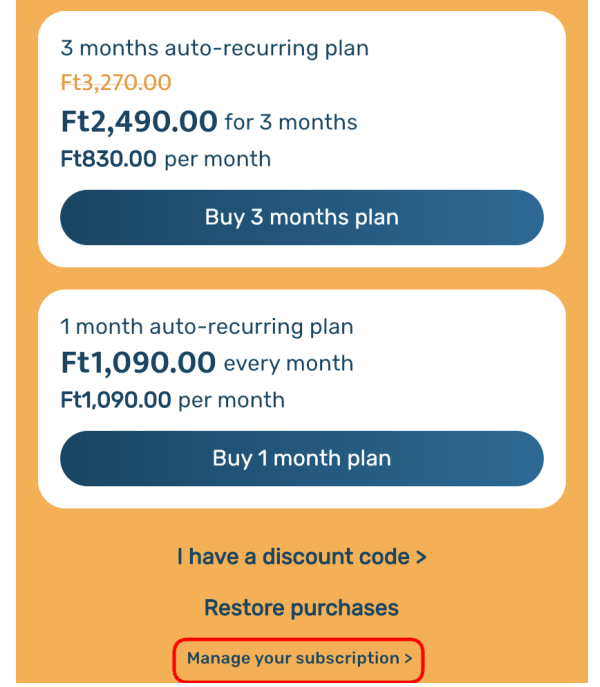

2. A felugró "Előfizetések" oldalon válaszd ki az aktív "Talk@Ease" előfizetésed.

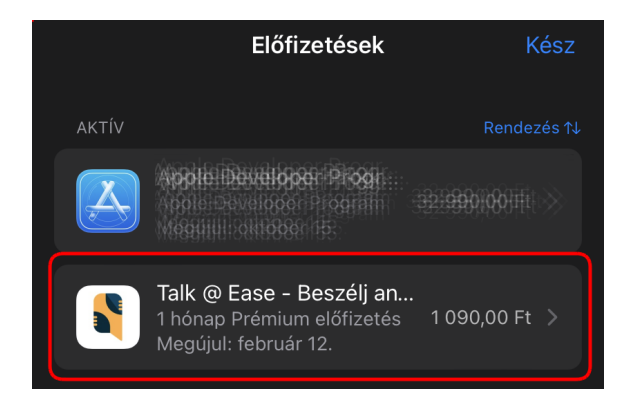

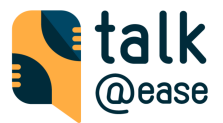

3. Amennyiben nem szeretnéd az automatikus megújítás, akkor kattints az "Előfizetés törlése" gombra. Ebben az esetben az elindított előfizetésed annak lejárati idejéig **érvényben marad**, csak az automatikus megújítás kerül lemondásra.

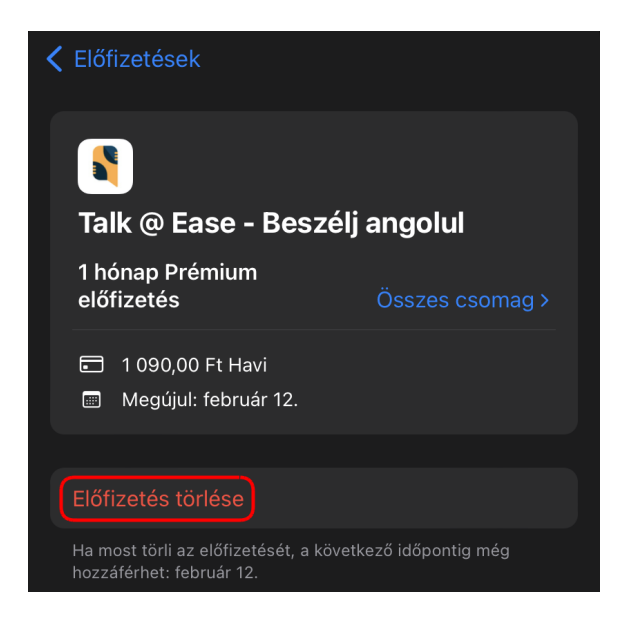

4. Erősítsd meg a törlési kérésedet. Amennyiben újra elő szeretnél fizetni az alkalmazásra, azt az alkalmazáson belül a  $\binom{1}{2}$  -> "Subscription" oldalon ismét megteheted.

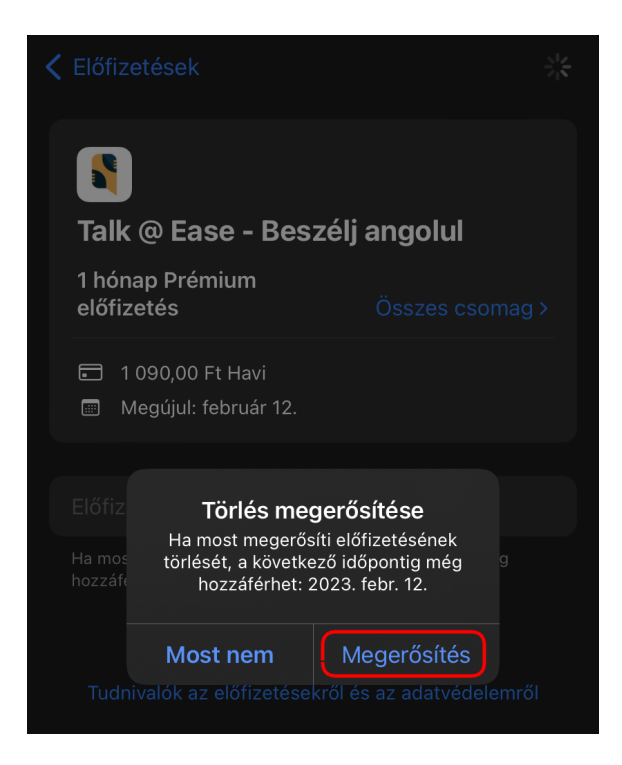

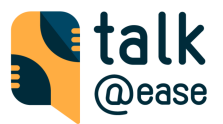

## <span id="page-6-0"></span>Android (csak Play Store-ral rendelkező készülék támogatott)

1. Válaszd a fogaskerék ikont (※) -> majd a "Subscription" lehetőséget ez előfizetési oldalon, majd válaszd ki a megfelelő előfizetést. Fontos, hogy csak az első előfizetési alkalommal lehet beváltani ingyenes Promo kódot.

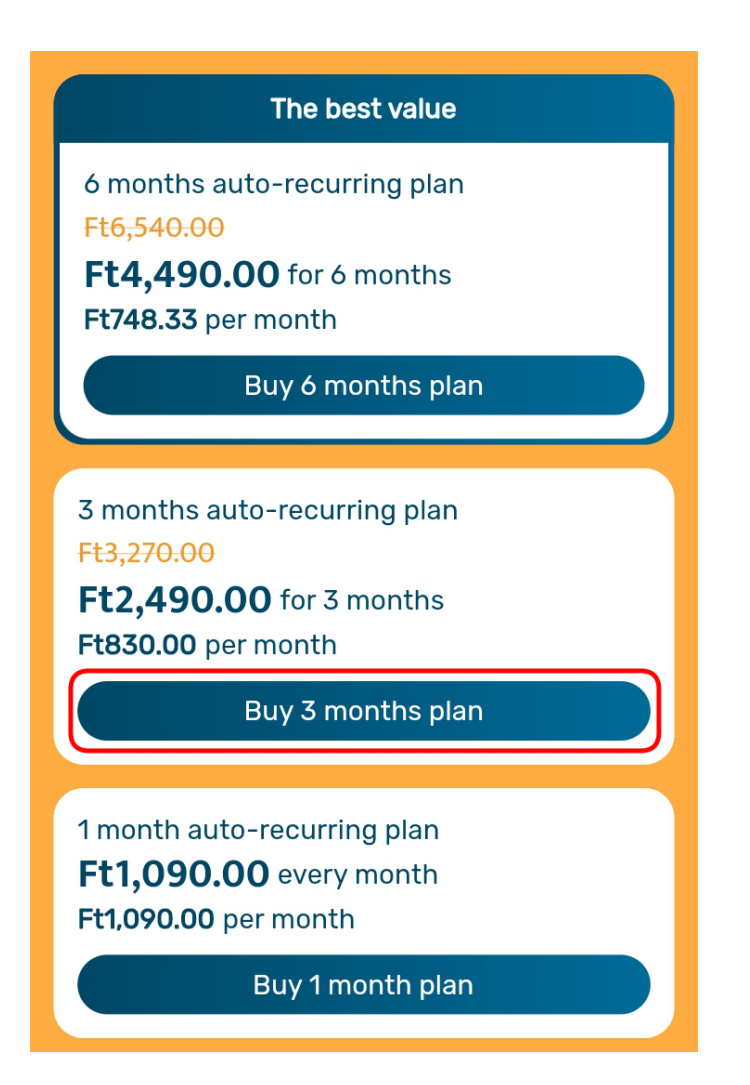

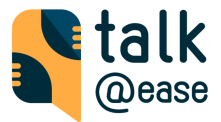

### 2. Kuponkód megadása

- a. Ha hozzá van rendelve meglévő fizetési mód (bankkártya, PayPal) a Play Store fiókodhoz.
	- i. Menj a meglévő fizetési mód részleteire.

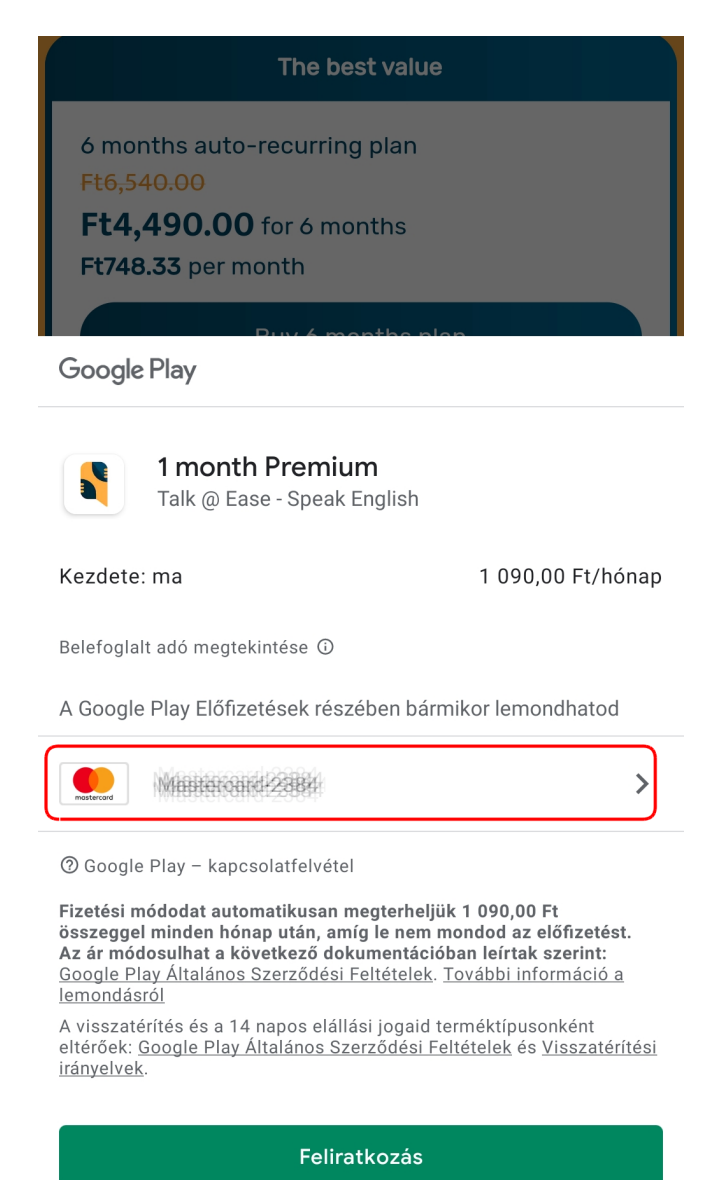

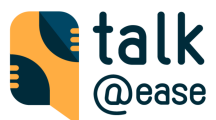

## ii. A megjelenő opciók közül válaszd ki a "Kód beváltását"

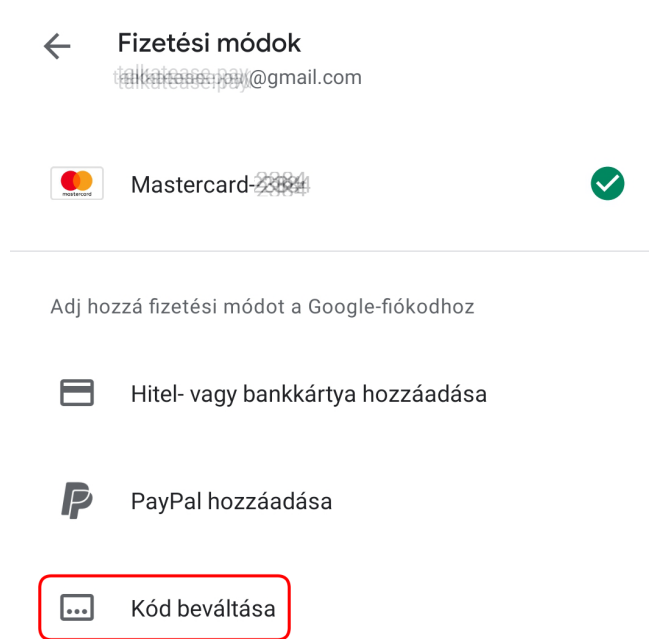

b. Amennyiben nincs még hozzárendelt fizetési mód a fiókodhoz válaszd a "Kód beváltása" opciót (a hozzárendelést egy későbbi lépésben kell elvégezni).

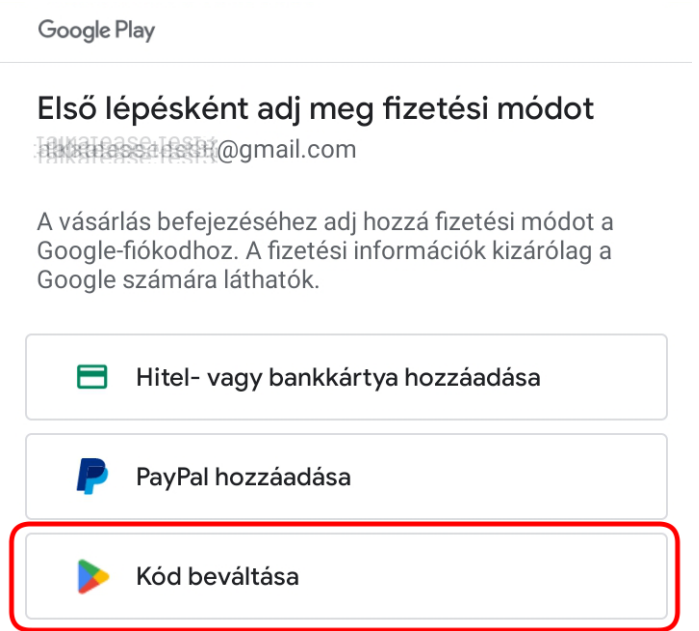

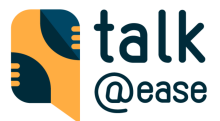

### 3. Add meg a kódot és hagyd jóvá a "Beváltás" gombbal.

#### $\leftarrow$ Kód beváltása

G **But Bass Batt**@gmail.com

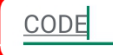

A "Beváltás" gombra koppintva elfogadod az<br>ajándékutalványokra és promóciós kódokra vonatkozó Altalános Szerződési Feltételeket.

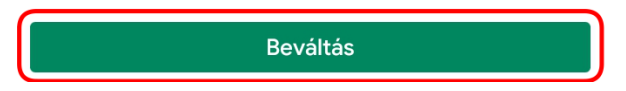

4. Nyomj a folytatás gombra.

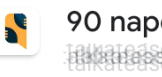

### 90 napos próba a következőnél: Talk **Hitchines Healt**@gmail.com

A próbaidőszak akkor kezdődik meg, amikor előfizetsz a következőre: 3 month Premium. Az előfizetés automatikusan megújul a próbaidőszak végén. Ha nem szeretnéd, hogy megterheljük számládat a szolgáltatás díjával, mondd le az előfizetést a próbaidőszak vége előtt.

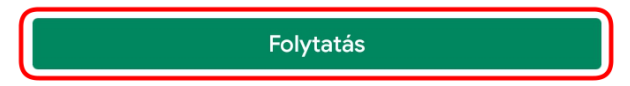

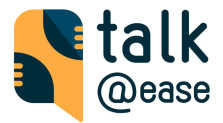

5. Amennyiben nem volt hozzárendelt fizetési mód a Play Store fiókodhoz végezd el a hozzárendelést.

Google Play

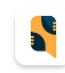

3 month Premium the designal.com

0,00 Ft

A próbaidőszak megkezdéséhez adj hozzá fizetési módot a Google-fiókodhoz. Nem kell fizetned, ha 2023. jan. 25. előtt mondod le.

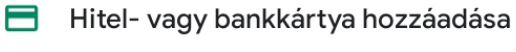

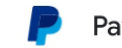

PayPal hozzáadása

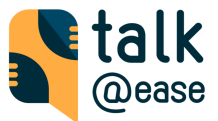

### 6. Legvégül hagyd jóvá az előfizetést a "Feliratkozás" gombbal.

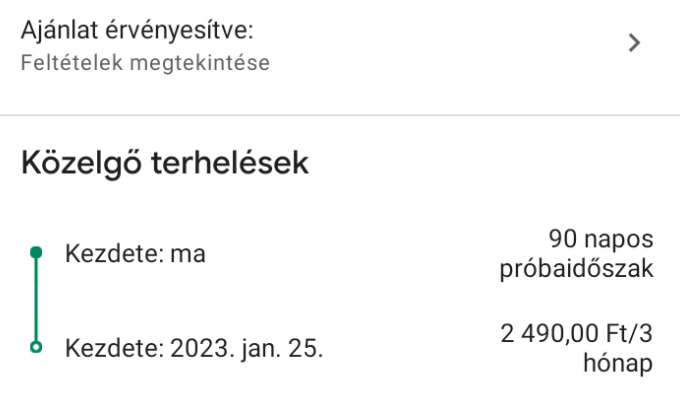

Belefoglalt adó megtekintése <sup>®</sup>

## Előfizetés a Playen

- · A Google Play Előfizetések részében bármikor lemondhatod
- · Nem kell fizetned, ha 2023. jan. 25. előtt mondod le
- · A próbaidőszak vége előtt 7 nappal emlékeztetőt küldünk

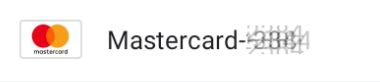

@ Google Play - kapcsolatfelvétel

A számlázás a próbaidőszak végén kezdődik. 2023. jan. 25. kezdettel a fizetési módodat automatikusan megterheljük 2 490,00 Ft összeggel minden 3 hónap után, amíg le nem mondod az előfizetést. Az ár módosulhat a következő dokumentációban leírtak szerint: Google Play Általános Szerződési Feltételek. További információ a lemondásról

 $\rightarrow$ 

Ez személyre szabott ár a részedre. További információ.

A visszatérítés és a 14 napos elállási jogaid terméktípusonként eltérőek: Google Play Általános Szerződési Feltételek és Visszatérítési irányelvek.

**Feliratkozás** 

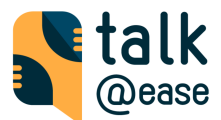

## Előfizetések kezelése Play Store-al rendelkező Android

## készülékeken

1. Válaszd a fogaskerék ikont ( ) -> majd a "Subscription" lehetőséget ez előfizetési oldalon, majd válaszd "Manage your subscription >" menüpontot.

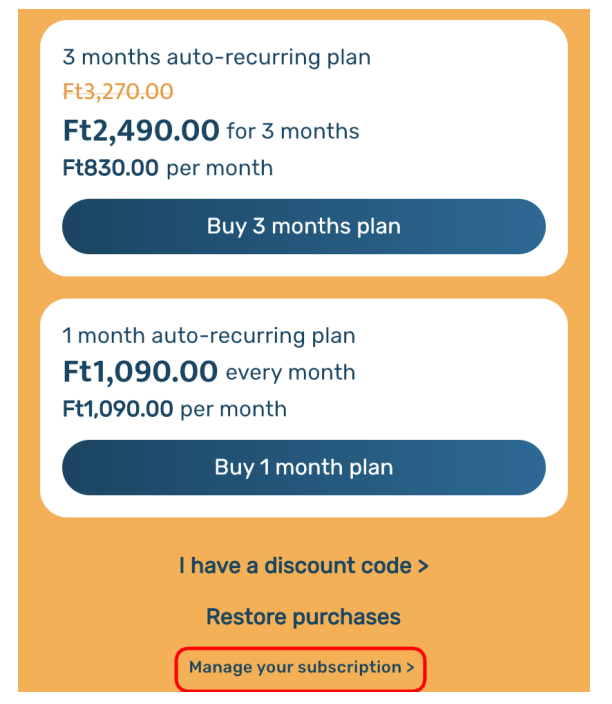

2. Az "Előfizetések" Play Store oldalon válaszd ki az aktív Talk@Ease előfizetésed.

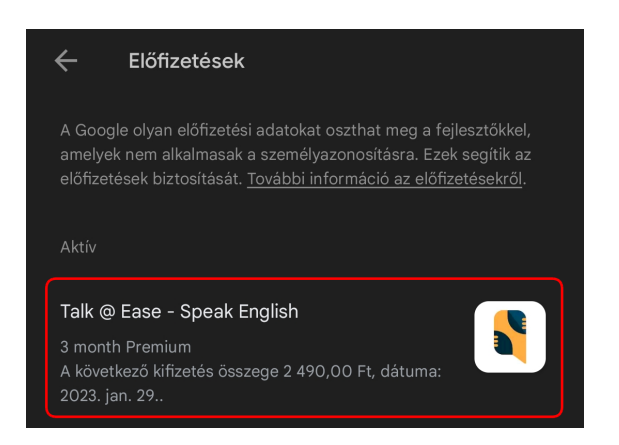

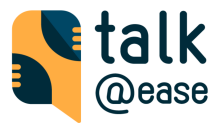

3. Kattints az "Előfizetés lemondása" gombra.

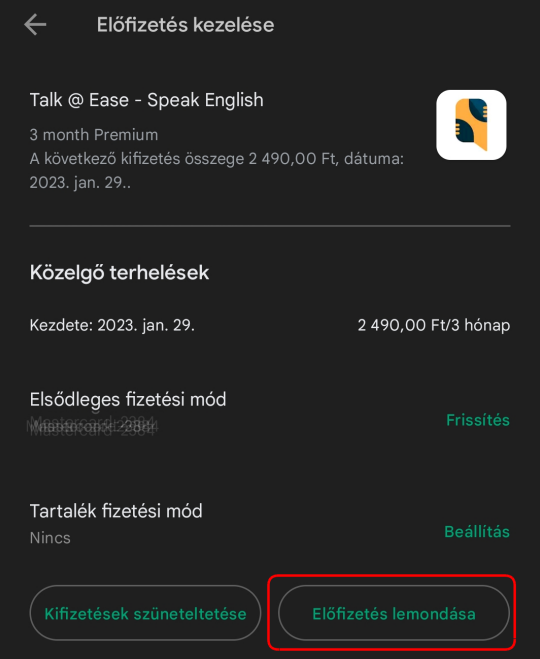

4. Amennyiben felajánlja a szüneltetés lehetőségét, de inkább lemondani szeretnéd az automatikus megújítás akkor "Köszönöm, nem" lehetőséget válaszd.

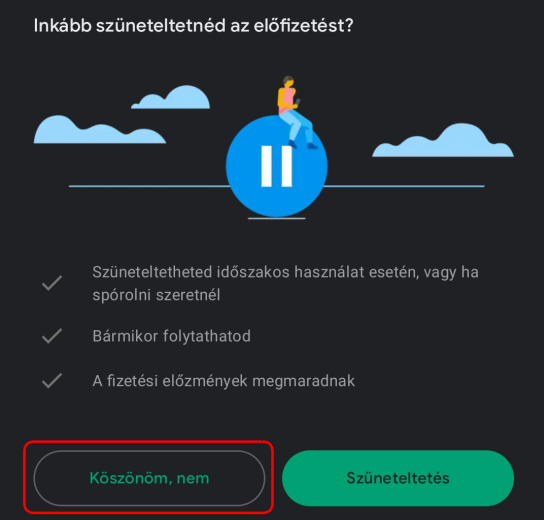

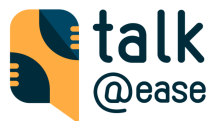

5. Kattints az "Előfizetés lemondása" gombra. Fontos, hogy ezzel csak az automatikus megújítást mondod, a jelenlegi előfizetés annak lejárati idejéig továbbra is **érvényben marad**.

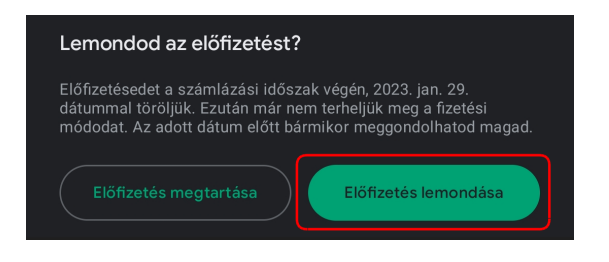

6. Ezt követően a Play Store előfizetések oldalon "Lemondva" státusszal jelenik meg az előfizetésed az érvényességi dátummal együtt. Amennyiben szeretnél ismét előfizetni az alkalmazásra, akkor ( $\blacklozenge$ ) -> "Subscription" oldalon ismét megteheted.

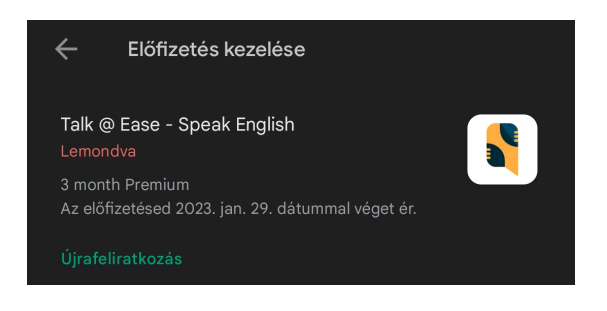